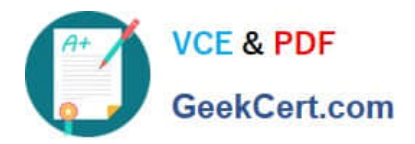

# **MO-300Q&As**

Microsoft PowerPoint (PowerPoint and PowerPoint 2019)

## **Pass Microsoft MO-300 Exam with 100% Guarantee**

Free Download Real Questions & Answers **PDF** and **VCE** file from:

**https://www.geekcert.com/mo-300.html**

100% Passing Guarantee 100% Money Back Assurance

Following Questions and Answers are all new published by Microsoft Official Exam Center

**C** Instant Download After Purchase

**83 100% Money Back Guarantee** 

- 365 Days Free Update
- 800,000+ Satisfied Customers

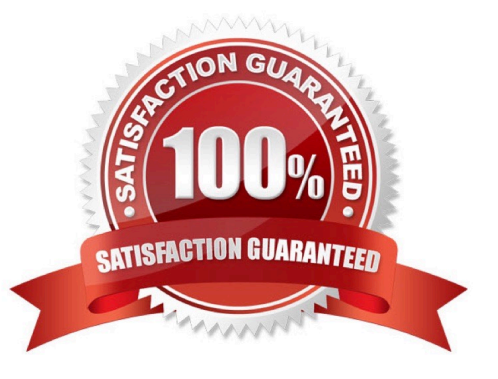

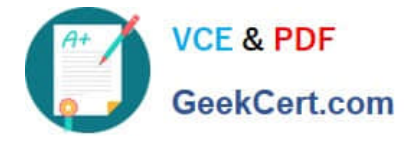

### **QUESTION 1**

On slide 2, in the content placeholder, insert a Vertical Curved List SmartArt graphic. Label the first shape ''Structures'' and the second shape ''Perennials'', Delete any unused shapes.

- A. See the steps below.
- B. PlaceHolder
- C. PlaceHolder
- D. PlaceHolder
- Correct Answer: A

Select the slide where you want the SmartArt graphic to appear.

From the Insert tab, select the SmartArt command in the Illustrations group.

A dialog box will appear. Select a category on the left, choose the desired SmartArt graphic, then click OK.

The SmartArt graphic will appear on the current slide.

Testlet 1

Topic 4, Screen TimeExhibit.

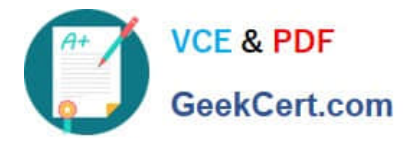

# **Screen Time:** How much is too much?

## What is a screen?

## TVs and monitors

- Computers and laptops
- Tablets
- Smartphones
- Video games

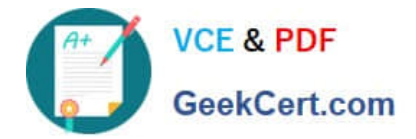

## What are the dangers of too much screen time?

- Increased hyperactivity
- Decreased focus
- > Poor school performance
- Difficulty making friends
- $\blacktriangleright$  Irregular sleep patterns
- $\triangleright$  Obesity

## How much screen time is acceptable?

- Children younger than 2 years old: none
- > Children 2-5 years old: 1 hour/day
- > Children 6 years old and older: 2 hours/day

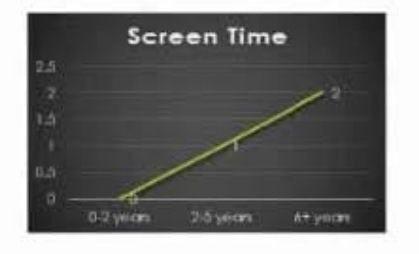

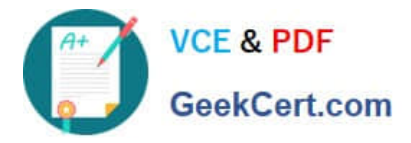

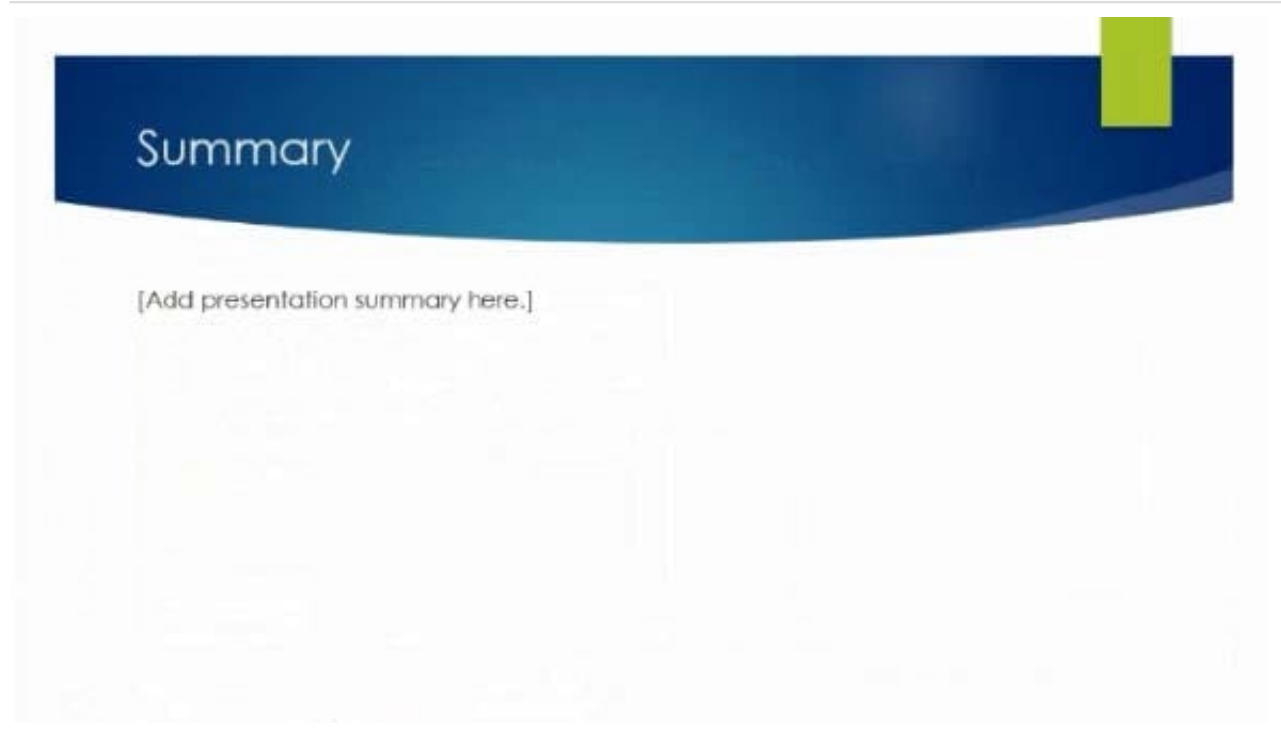

## **QUESTION 2**

For all slides, set the transition duration to 3 seconds.

- A. See the steps below.
- B. PlaceHolder
- C. PlaceHolder
- D. PlaceHolder

Correct Answer: A

Set the speed of a transitionSelect the slide that has the transition that you want to change. On the

TRANSITIONS tab, in the Timing group, in the Duration box, type the number of seconds that you want it

to run. If you want all the slide show\\'s transition effects to use the same speed, click Apply To All.

## **QUESTION 3**

Set up the slide show to require the viewer to manually advance the slides.

- A. See the steps below.
- B. PlaceHolder
- C. PlaceHolder

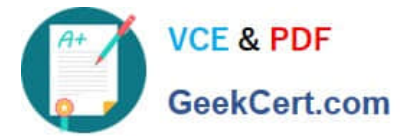

- D. PlaceHolder
- Correct Answer: A

Select the slide that you want to set the timing for. To make the slide advance to the next slide when you click the mouse, select the On Mouse Click check box. To make the slide advance automatically, select the After check box, and then enter the number of minutes or seconds that you want.

### **QUESTION 4**

On slide 3, apply the Jump and Turn animation effect to the 3D model.

- A. See the steps below.
- B. PlaceHolder
- C. PlaceHolder
- D. PlaceHolder
- Correct Answer: A

Arrive or Leave Turntable and Swing Jump and Turn

#### **QUESTION 5**

On slide 8, format the bulleted list to display in two columms.

- A. See the steps below.
- B. PlaceHolder
- C. PlaceHolder
- D. PlaceHolder
- Correct Answer: A
- Select the text box.

Select the Home tab and from the Paragraph group, select Add or Remove Columns .

From the drop-down list, select One Column , Two Columns , Three Columns , or More Columns

[Latest MO-300 Dumps](https://www.geekcert.com/mo-300.html) [MO-300 PDF Dumps](https://www.geekcert.com/mo-300.html) [MO-300 Braindumps](https://www.geekcert.com/mo-300.html)